# ReGen - Ace<br>Video Recorder

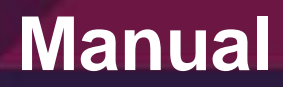

# **ANNOTATION**

This document describes how to install and use the program.

ReGen - Ace Video Recorder is a tool for recording your computer screen or a separate part. The app allows you to set the video quality, FPS, microphone recording.

# **CONTENT**

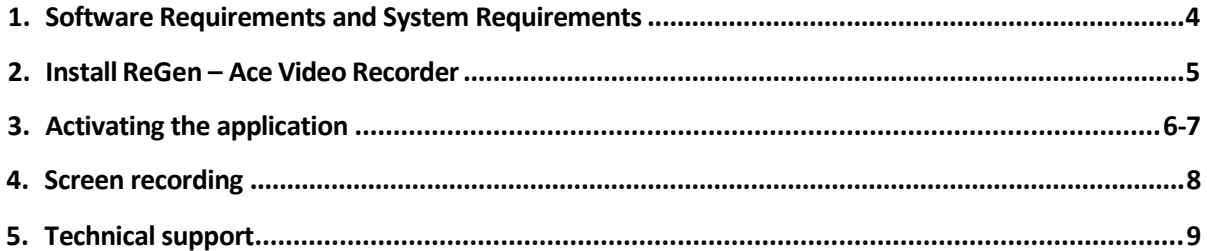

# **1.** Software requirements

ReGen - Ace Video Recorder is designed to operate on the following operating systems:

- Mac OS 10.10 Yosemite all variants as English language and localized;
- Mac OS 10.11 El Capitan all variants as English language and localized.

### **System requirements**

- CPU Processor: Intel Core 2 Duo (Dual-Core) and newer.
- RAM 128 MB.
- Connection to the internet.

# 2. Install «ReGen – Ace Video Recorder»

<span id="page-4-0"></span>Run the installation package **ReGen – Ace Video Recorder.dmg**, located on disk. After a short preparatory procedures on-screen setup wizard appears (see figure 1).

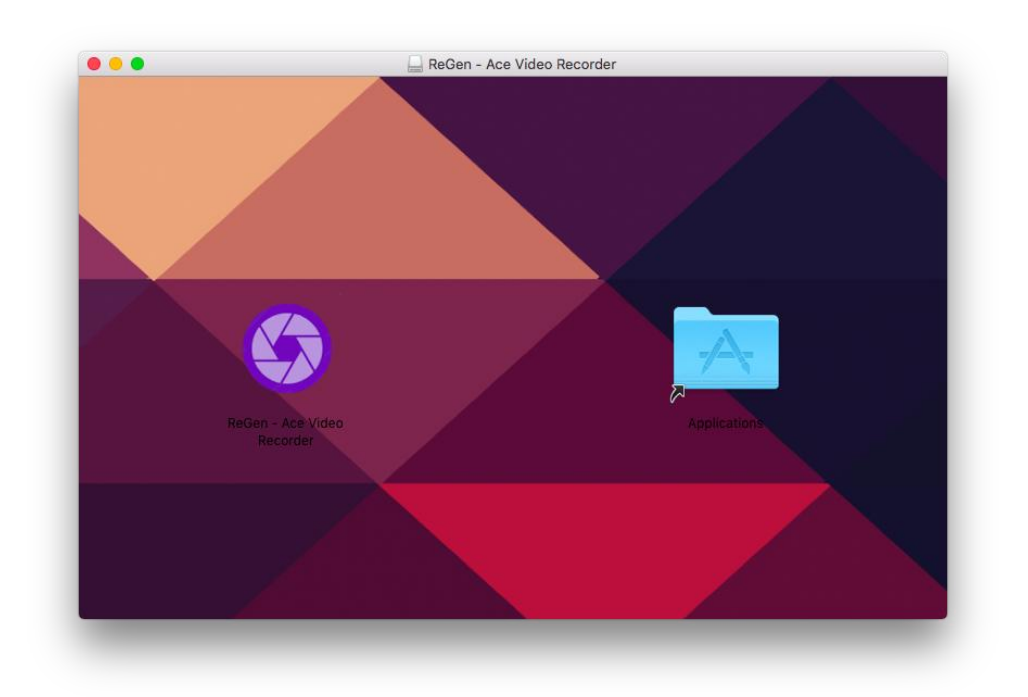

**Figure 1. The setup wizard «ReGen – Ace Video Recorder»**

Drag icon ReGen - Ace Video Recorder in the **Application folder**. At the installation of the application is completed.

# 3. Activating the program

<span id="page-5-0"></span>You can use ReGen - Ace Video Recorder with functional limitations for an unlimited period to lift restrictions must purchase a license key.

### **Functional limitations**

In the case when the program was not registered, you have the ability to record the computer screen in Full screen mode, an unlimited amount of time (see figure 2).

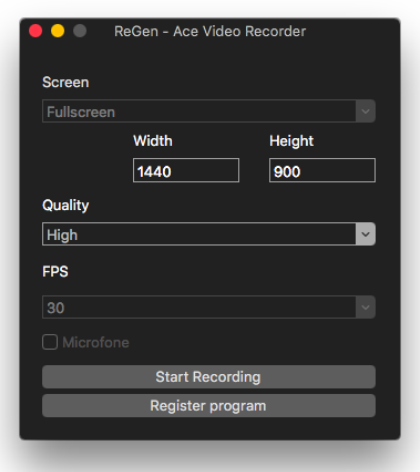

**Figure 2. Functional limitations**

You can also adjust the level of the quality of the recorded video.

For extended functionality, you must register the program using a license key. To do this, click on the button "Register program" and you'll get a form to activate the program (see Figure 3).

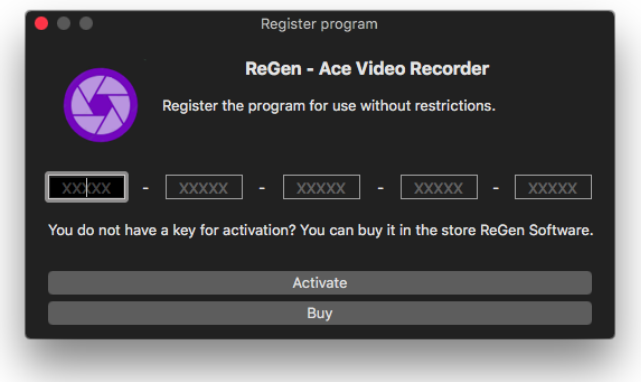

### **Figure 3. Registration window**

If you do not have a license key, you can purchase it on the official site. For this click on the button **"Buy"**, then open the purchase page ReGen - Ace Video Recorder. Select the appropriate version of the license. The key will be automatically sent to you by email after payment.

Once you have received the license key, enter it in the box **"Register program"** and click **"Activate"** (see figure 4).

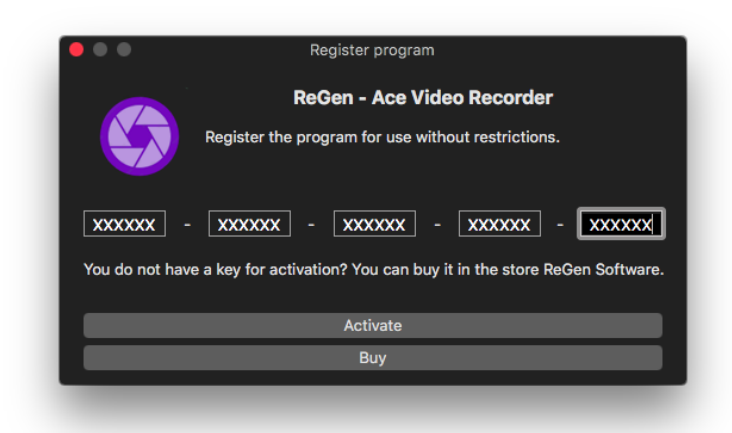

### **Figure 4. Entering the license key**

You will see the Activation Assistant connecting to ReGen Software activation server. When the activation has been successful, you will see Activation completed successfully Please click "**OK"**. (see figure 5).

### **Figure 5. Successful completion of the registration**

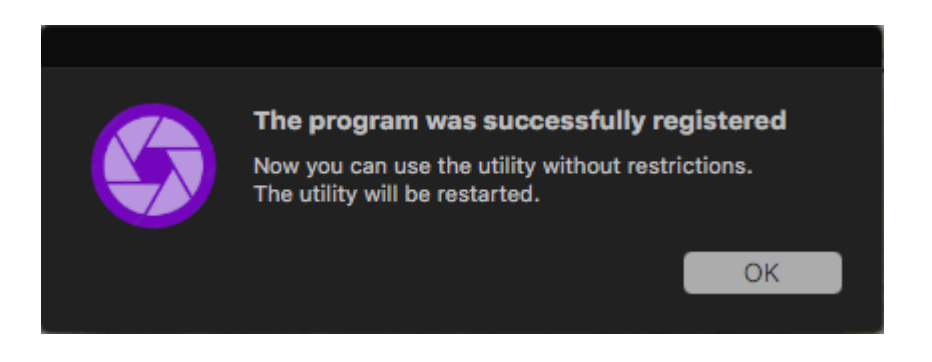

Click "**OK**" and the program is restarted without restrictions. At this stage of the program registration is completed.

# 4. Screen recording

<span id="page-7-0"></span>The program is able to record your computer screen, but it is also able to record some of its parts. To record the entire screen, select from the drop down list item **"Full screen"**. For the recording part of the screen, select **"Custom"** (see figure 6).

## ReGen - Ace Video Recorder **Screen** Fullscreen  $\ddot{\phantom{0}}$ Custom ้องเ Quality Ø High FPS  $30$  $\blacktriangleright$  $\Box$  Microfone **Start Recording**

### **Figure 6. Setting the recording area**

The program also allows you to customize the output video quality, frame rate and recording microphone.

After all the settings, you must click on the button **"Start Recording"** button to start recording. To stop recording, click on the button **"Recording ...".** Video will be stored on your computer's desktop.

# 5. Technical support

<span id="page-8-0"></span>If you are a registered user ReGen - Ace Video Recorder, you can upgrade to any newer versions for free as long as your license is valid. Simply download the latest version of ReGen - Ace Video Recorder and install it without uninstalling the previous version. New versions can be found on our website: [www.regensoftware.com/ru/software/avrecorder](http://www.regensoftware.com/ru/software/avrecorder)

If your system is no longer a registration code, simply enter it again in the same way as the first time, and restart the program.

Technical support is available via e-mail: [support@regensoftware.com](mailto:support@regensoftware.com)

We try to answer all the letters, but only registered users can count on a quick response.

When you call for help Please include the following information in a letter:

- version (see tab "About ReGen Ace Video Recorder");
- key (if you are a registered user);
- where you have downloaded the program;
- version Mac OS;
- full description of the problem provide as much information that we can reproduce the problem: the place of occurrence of the error, the sequence of actions, etc...

Note: before you ask for help, please make sure that you use the latest version of ReGen - Ace Video Recorder, which can be found at[:www.regensoftware.com](http://www.regensoftware.com/)

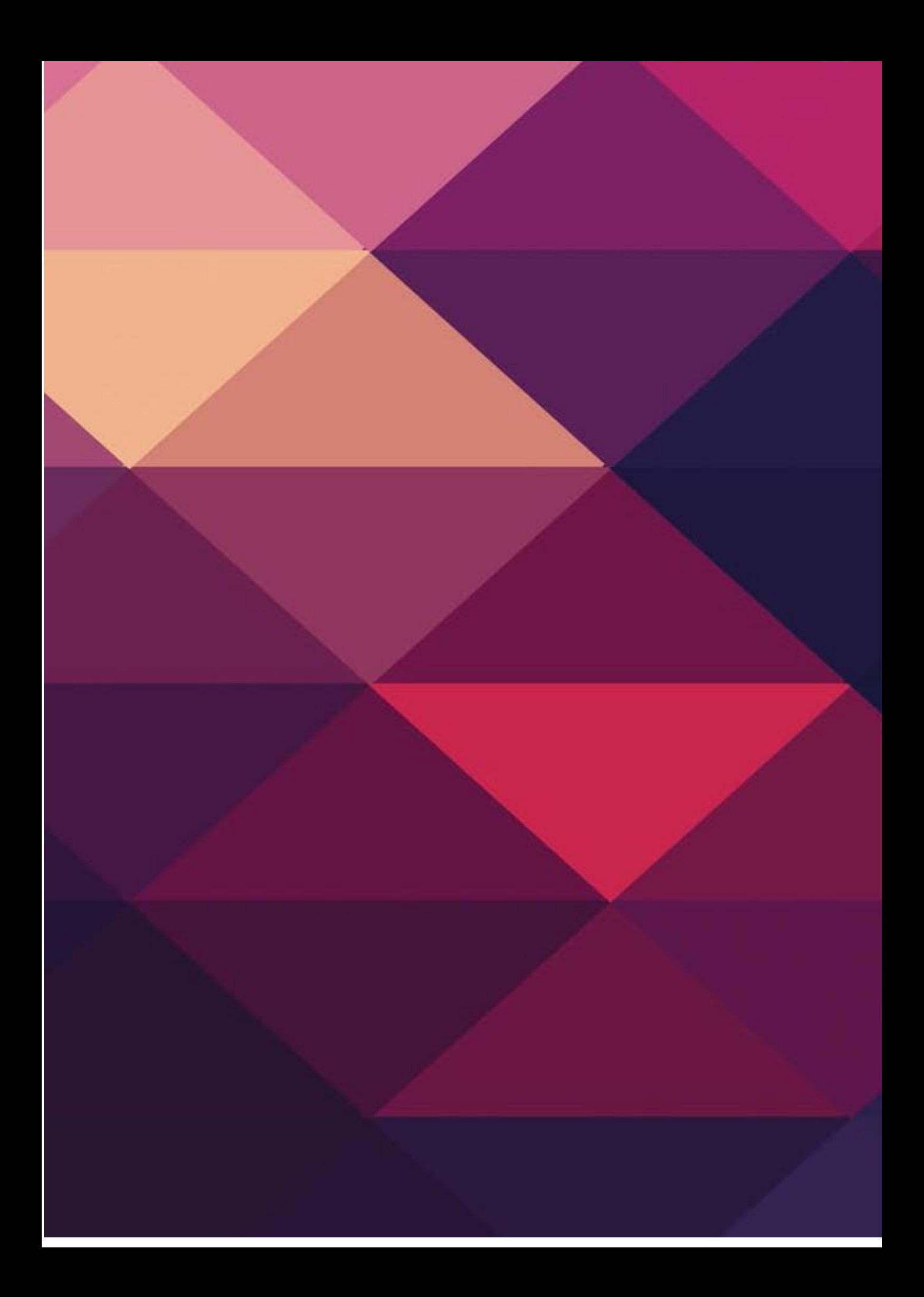